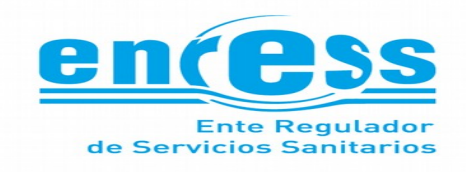

# **INSTRUCTIVO Formulario de Reclamos de Usuario Web**

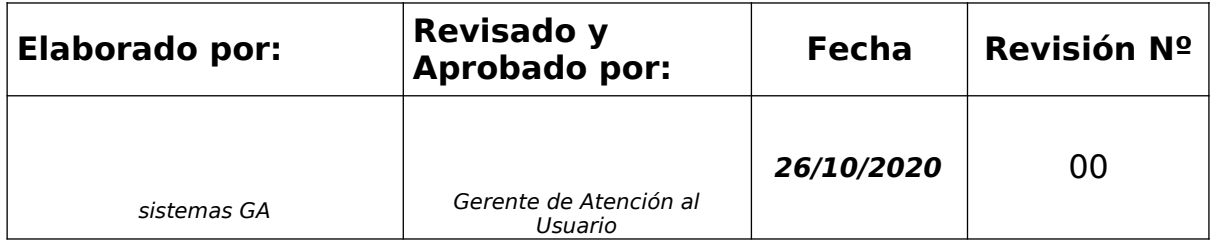

### **CONTROL DE MODIFICACIONES**

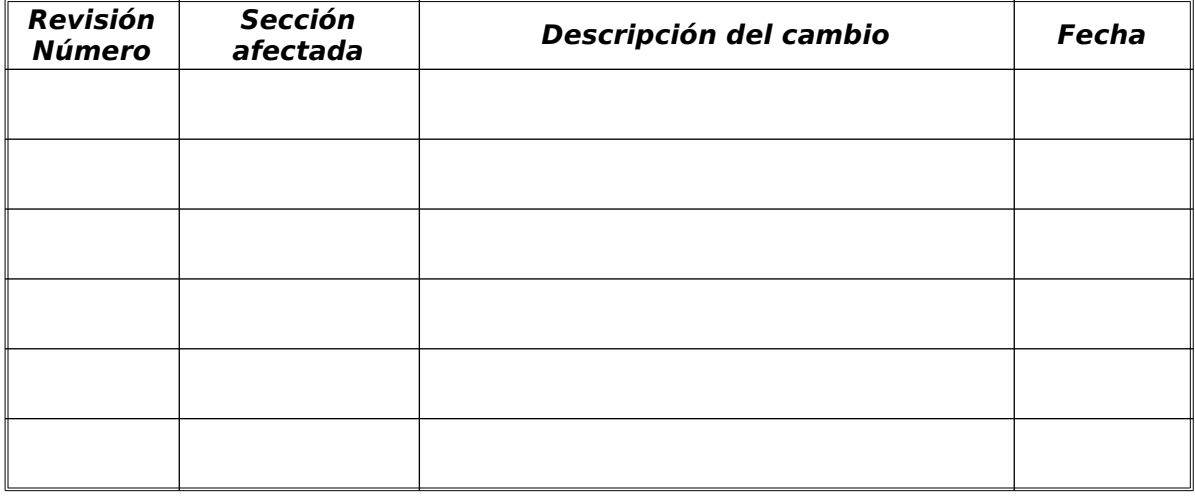

INST Formulario de Reclamos de Usuario Web

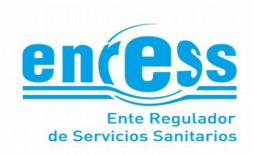

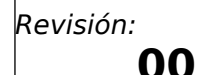

#### **Formulario de Reclamos de Usuario**

El formulario Web de Reclamos de Usuario, le permitirá iniciar el trámite ante el Ente Regulador de Servicios Sanitarios cuando el Prestador del servicio, no ha dado solución a su problema.

Para realizar el reclamo, es necesario que, previamente, haya realizado el reclamo ante el Prestador y tenga los datos acerca de dicho reclamo (Número y Fecha).

También es importante contar con una factura del servicio pues es necesario ingresar datos que pueden encontrarse fácilmente en ella.

Los campos del formulario que pueden prestarse a confusión tienen, debajo, una descripción que le ayudará a conocer el formato del dato a ingresar.

#### **Secciones del formulario**

Para aportar sencillez, los datos a ingresar se han agrupado en secciones. A continuación, detallamos qué datos se le solicitarán en cada sección

#### **Prestador**

En esta sección se le solicitarán los datos acerca de su gestión con el prestador del servicio. Verá algo como lo que sigue:

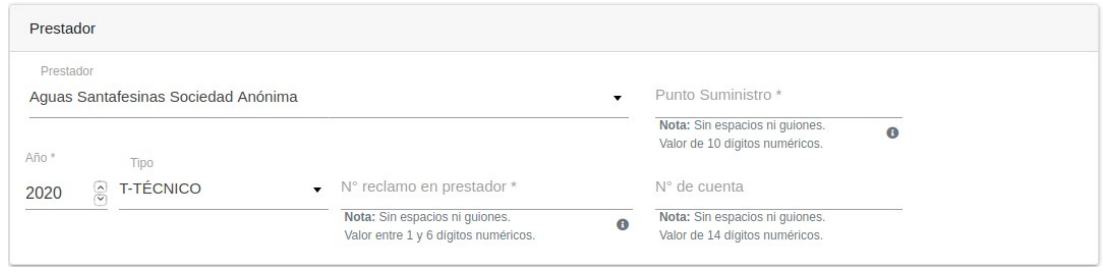

**Prestador:** Es una lista de selección donde podrá elegir el prestador que le brinda el servicio. Si no recuerda el nombre del mismo, puede buscar en la lista, ingresando alguna parte del nombre de su prestador. La lista se filtrará automáticamente y se le mostrarán los nombres coincidentes.

**Año:** Es el año en que hizo el reclamo ante el prestador.

**Tipo:** El tipo de reclamo puede ser C (Comercial) o T (técnico). Al elegir uno u otro, la sección de motivos (que será descripta luego) cambiará automáticamente, mostrando los motivos Comerciales o Técnicos, respectivamente.

**Nro. de reclamo en prestador:** Es el identificador que el prestador le dió a su reclamo. Es necesario que nos informe este dato para realizar la gestión ante el prestador.

Punto Suministro: Este es un dato que se requiere solamente cuando el prestador es ASSA. Pasando el mouse sobre el ícono de información que aparece debajo del campo, podrá ver un modelo de la factura que indica en qué parte de la misma se encuentra.

**Nro de cuenta:** Es el número que identifica a su servicio ante el prestador. También se encuentra en la factura.

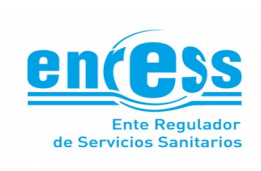

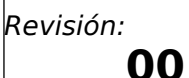

Página **3** de **6**

#### **Motivos**

En esta sección, podrá indicar el motivo de su reclamo. Para un mejor tratamiento, solo puede seleccionar uno. En situaciones muy especiales, puede haber mas de un motivo de reclamo. En ese caso, deberá generar un reclamo por cada motivo.

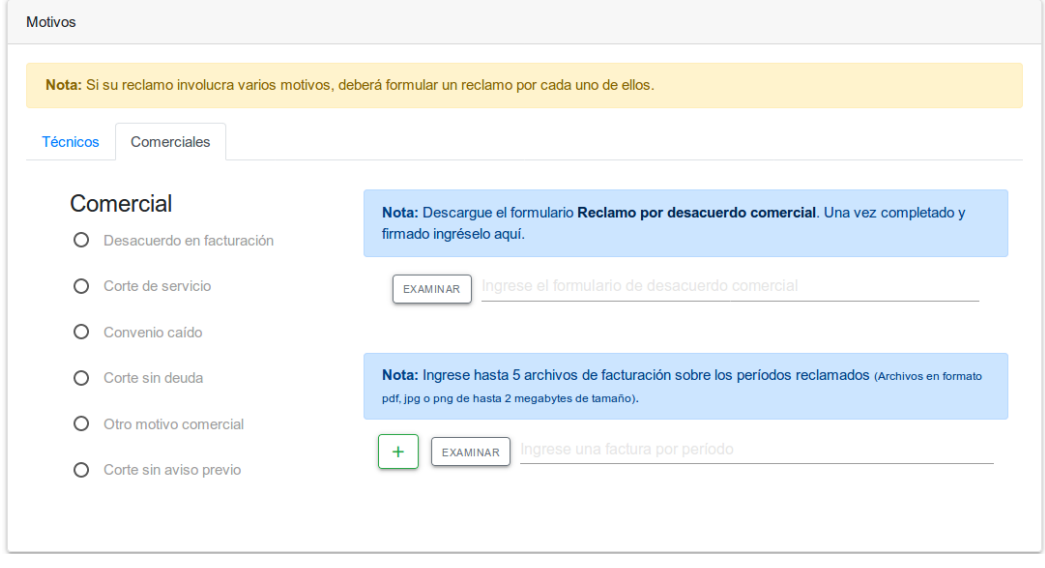

Como puede ver, a la izquierda puede seleccionar el motivo de su reclamo y, del lado derecho, se le presentará la posibilidad de adjuntar documentación adicional. En el caso de Reclamos Comerciales, puede adjuntar el Formulario de "Reclamo por desacuerdo comercial" firmado y puede incorporar las facturas de los períodos reclamados.

Cuando se trate de reclamos técnicos, solo se le solicitará que elija el motivo del reclamo.

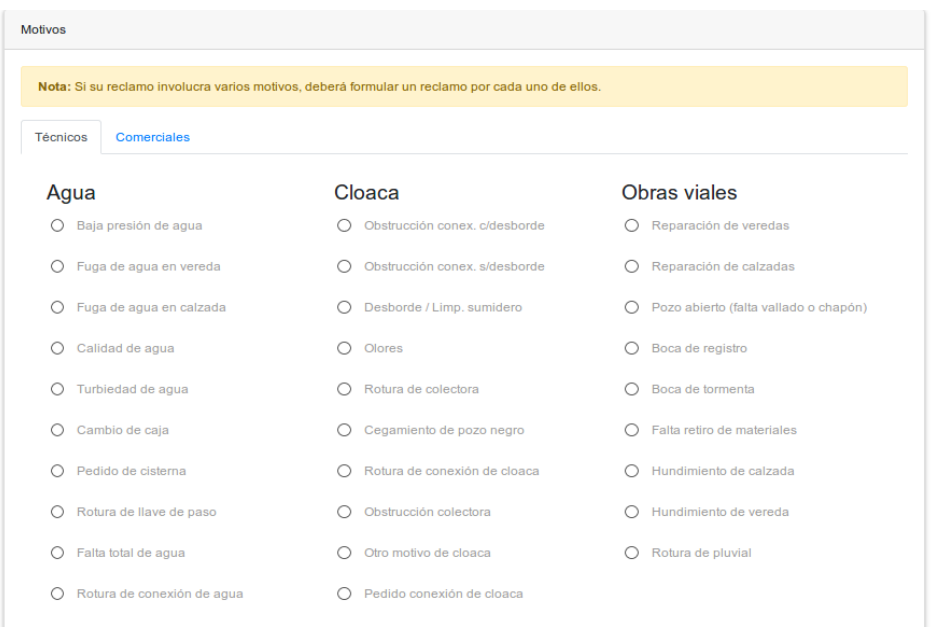

Este documento se convierte en COPIA NO CONTROLADA a partir de su impresión en papel, excepto que posea sello y firma del RSGC, o cuando no se encuentre dentro del repositorio "Sistema de Gestión ISO 9001"

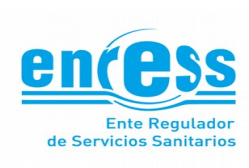

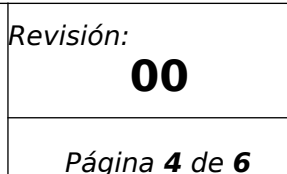

#### **Datos adicionales**

En esta sección podrá adjuntar archivos que permitan aportar mas información acerca del reclamo.

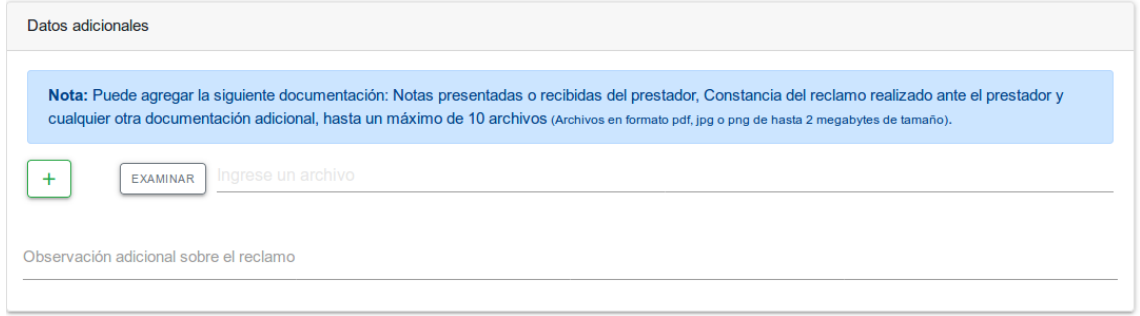

Podrá adjuntar aquí, por ejemplo, alguna foto acerca de una potencial rotura. Además, puede ingresar un texto con aclaraciones que juzgue conveniente realizar y que, a su juicio, ayuden a dar tratamiento a su problema.

#### **Ubicación del inmueble**

Aquí podrá ingresar datos que identifican el inmueble por el cual se efectúa el reclamo.

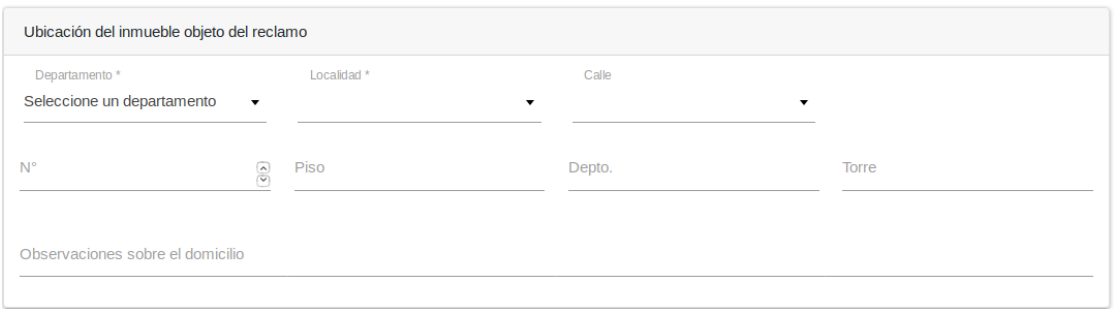

**Departamento:** Es el departamento provincial donde se encuentra el inmueble. Sólo se muestran los departamentos donde el prestador seleccionado brinda servicios.

**Localidad:** Es la localidad donde se encuentra el inmueble. Sólo se muestran las localidades donde el prestador seleccionado brinda servicios.

**Calle:** Es la calle donde se encuentra el inmueble. Si la calle no se muestra en la lista, seleccione la calle "Sin nombre" y aclare el nombre en el campo "Observaciones sobre el domicilio". Si la calle no aparece tal como la conoce, puede que aparezca abreviada. En ese caso, puede filtrar la lista, ingresando una parte del nombre. Eso puede ayudar a ubicarla.

#### **Usuario**

En esta sección puede ingresar datos que identifican a quien realiza el reclamo

Este documento se convierte en COPIA NO CONTROLADA a partir de su impresión en papel, excepto que posea sello y firma del RSGC, o cuando no se encuentre dentro del repositorio "Sistema de Gestión ISO 9001"

## INST Formulario de Reclamos de Usuario Web

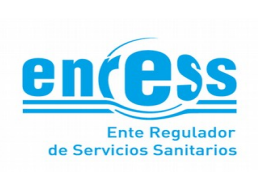

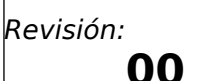

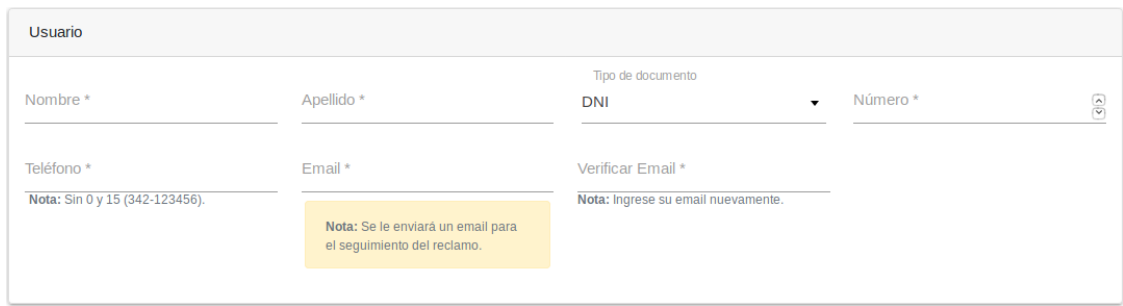

Los datos de esta sección son obligatorios pues nos permitirán comunicarnos con Usted.

Es importante, en esta sección, poner énfasis sobre el campo **teléfono**. Note que debe ser ingresado sin el "0" y, en el caso de celulares, no debe incluirse el "15", separando la característica del número con un "-".

Su dirección de Email, se solicita dos veces, para verificación, pues es importante para obtener el link de seguimiento del reclamo.

#### **Enviar Reclamo**

En la última sección, solo verá, a la izquierda, un chequeo de verificación para prevención de robots y el botón de "Enviar Reclamo"

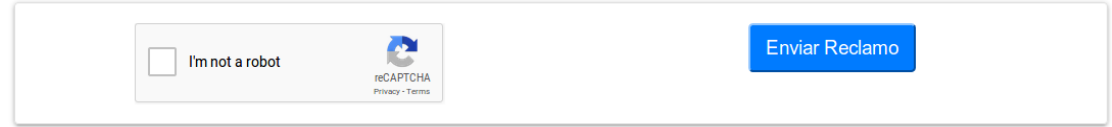

Al presionar el botón "Enviar Reclamo", se realizará una verificación de los datos del formulario. Si hubiese algún problema en algún campo, verá el mensaje de advertencia y se le indicará en qué campo se ha producido el error de validación. Si todo va bien, verá un mensaje como el siguiente:

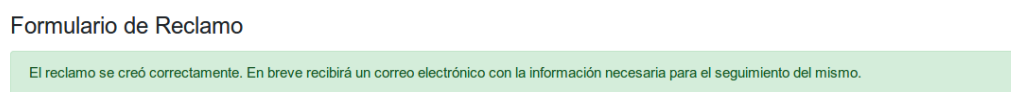

Luego de transcurridos unos momentos, recibirá en su casilla, un correo electrónico conteniendo el enlace que le permitirá realizar el seguimiento del reclamo.

#### **Consulta de un Reclamo**

La consulta sobre un reclamo le permitirá realizar un seguimiento sobre el mismo.

Para esto deberá completar el siguiente formulario con los siguientes datos: **año** en que se hizo el reclamo; **número de reclamo,** suministrado por el ENRESS; y un **email,** en donde se le enviará un correo electrónico con un enlace para realizar el seguimiento.

Este documento se convierte en COPIA NO CONTROLADA a partir de su impresión en papel, excepto que posea sello y firma del RSGC, o cuando no se encuentre dentro del repositorio "Sistema de Gestión ISO 9001"

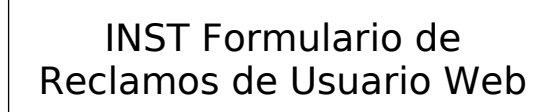

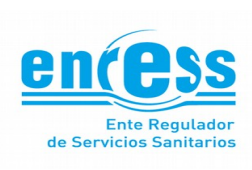

Revisión: **00**

Página **6** de **6**

#### Consulta de un Reclamo

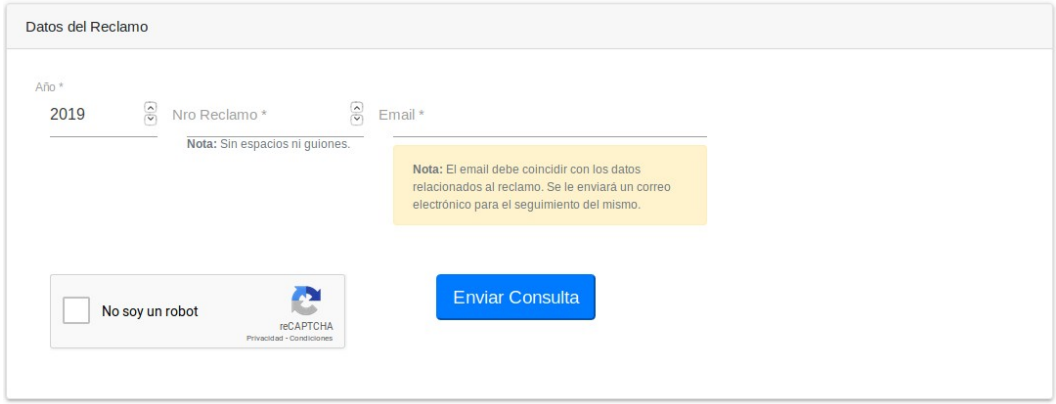

En la última sección, solo verá, a la izquierda, un chequeo de verificación para prevención de robots y el botón de "Enviar Reclamo"

Al presionar el botón "Enviar Consulta", se realizará una verificación de los datos del formulario. Si hubiese algún problema en algún campo, verá el mensaje de advertencia y se le indicará en qué campo se ha producido el error de validación. Si todo va bien, verá un mensaje como el siguiente:

Consulta de un Reclamo

Verifique su casilla de email para realizar el seguimiento del reclamo.

#### **Ante cualquier inconveniente**

Si, el formulario web no funciona correctamente puede contactarnos a la dirección de correo electrónico: sistemas@enress.gov.ar